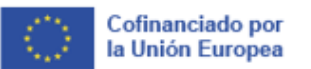

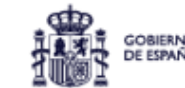

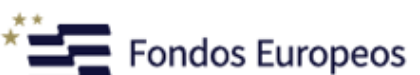

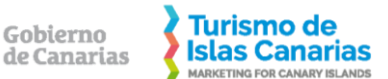

# **ANEXO I: INSTRUCCIONES-RESUMEN PARA REGISTRARSE Y UTILIZAR EL PORTAL DE LICITACIÓN DE PROMOTUR TURISMO CANARIAS S.A.**

# **1. Verificar el cumplimiento de los requisitos técnicos exigidos.**

## **2. Darse de alta en el portal de licitación electrónica de Promotur Turismo Canarias.**

**A)** Acceda a la web [https://licitacion.turismodeislascanarias.com](https://licitacion.turismodeislascanarias.com/) y pinche en "acceda a más información con su certificado digital".

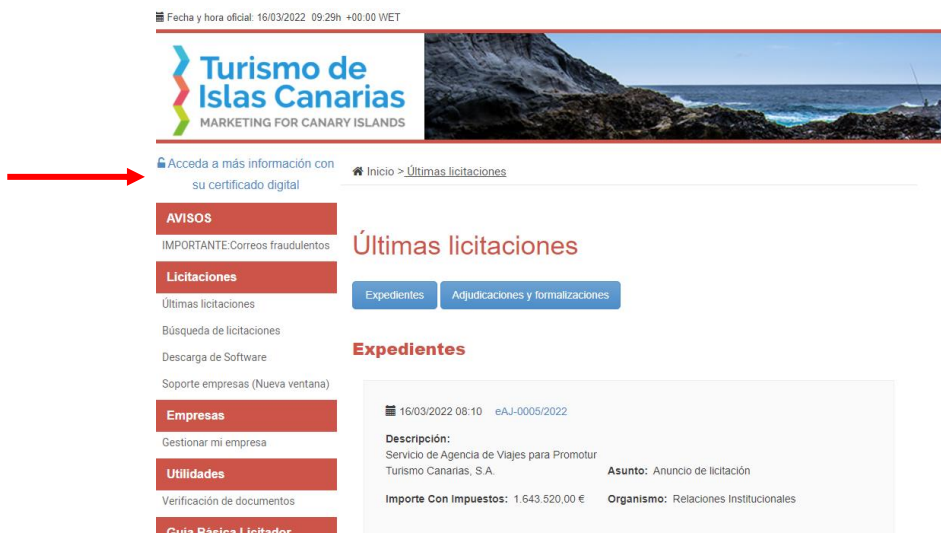

**i.** Seleccione su certificado digital.

**ii.** Introduzca su email y pulse sobre el botón "Actualizar email".

**iii.** Pinche sobre el enlace que recibirá en un correo electrónico a la dirección introducida. **iv.** Pulse sobre el botón "Pulse para acceder a la aplicación" que aparecerá en un mensaje relativo a que la validación ha finalizado.

**v.** En la siguiente pantalla, en el menú superior ("Licitaciones", "Empresas", "Utilidades"), pique sobre "Empresas".

**vi.** En la siguiente pantalla, seleccione "Trámite de alta". Debe descargarse y grabar el formulario "solicitud de inscripción". Una vez rellenado y firmado digitalmente dicho formulario de solicitud de inscripción, debe pincharse en el botón "Anexar fichero" y, seguidamente, "alta".

Si el alta se ha realizado con éxito, le aparecerá un mensaje y recibirá un correo electrónico a la dirección indicada.

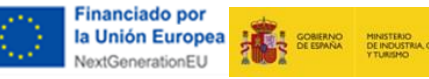

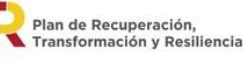

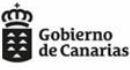

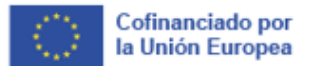

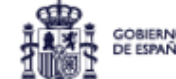

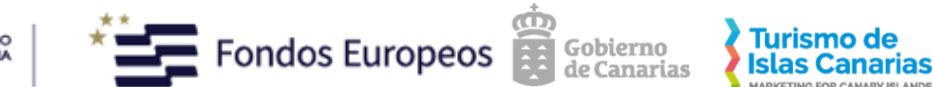

### **3. Descargar el** *software* **necesario para abrir el sobre electrónico.**

**A)** En la citada web [\(https://licitacion.turismodeislascanarias.com\)](https://licitacion.turismodeislascanarias.com/), pinche sobre "Descarga de Software" y siga las instrucciones (según el explorador utilizado), verificando en primer lugar el cumplimiento de los requisitos necesarios para la instalación del software, seleccionando el enlace. Solucione cualquier incidencia detectada.

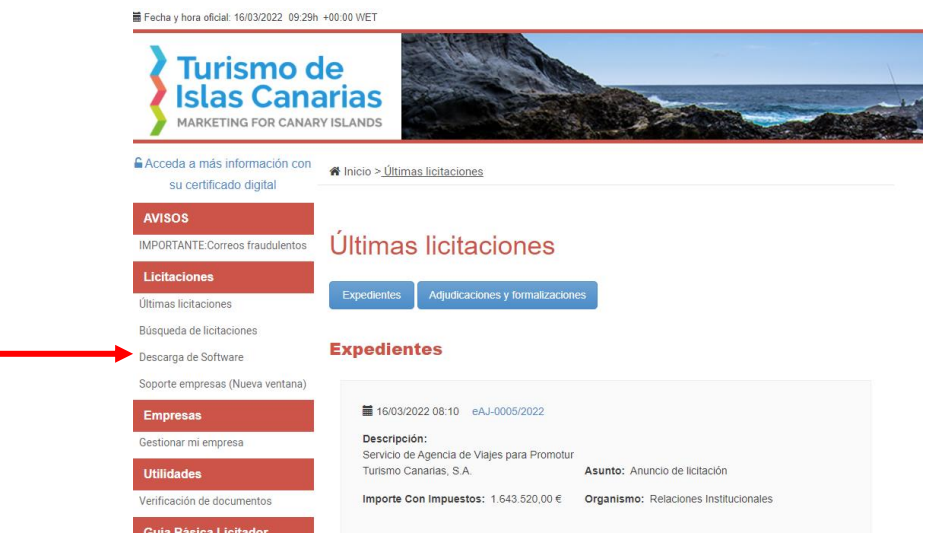

**B)** En la misma pantalla en la que aparece el enlace de comprobación del cumplimiento de requisitos técnicos, una vez verificado lo anterior, seleccione sobre "PLYCA-Empresas".

**C)** Al pinchar en el enlace, el navegador le pedirá permiso para descargar el *software*. Una vez otorgado el mismo, la aplicación se descargará e instalará, y podrá abrirla.

#### **4. Descargar el sobre electrónico para la presentación de la oferta electrónica.**

**A)** En la citada web [\(https://licitacion.turismodeislascanarias.com\)](https://licitacion.turismodeislascanarias.com/), busque el expediente de licitación en el que esté interesado.

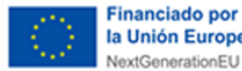

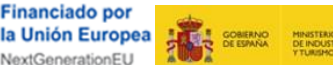

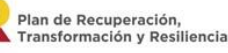

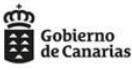

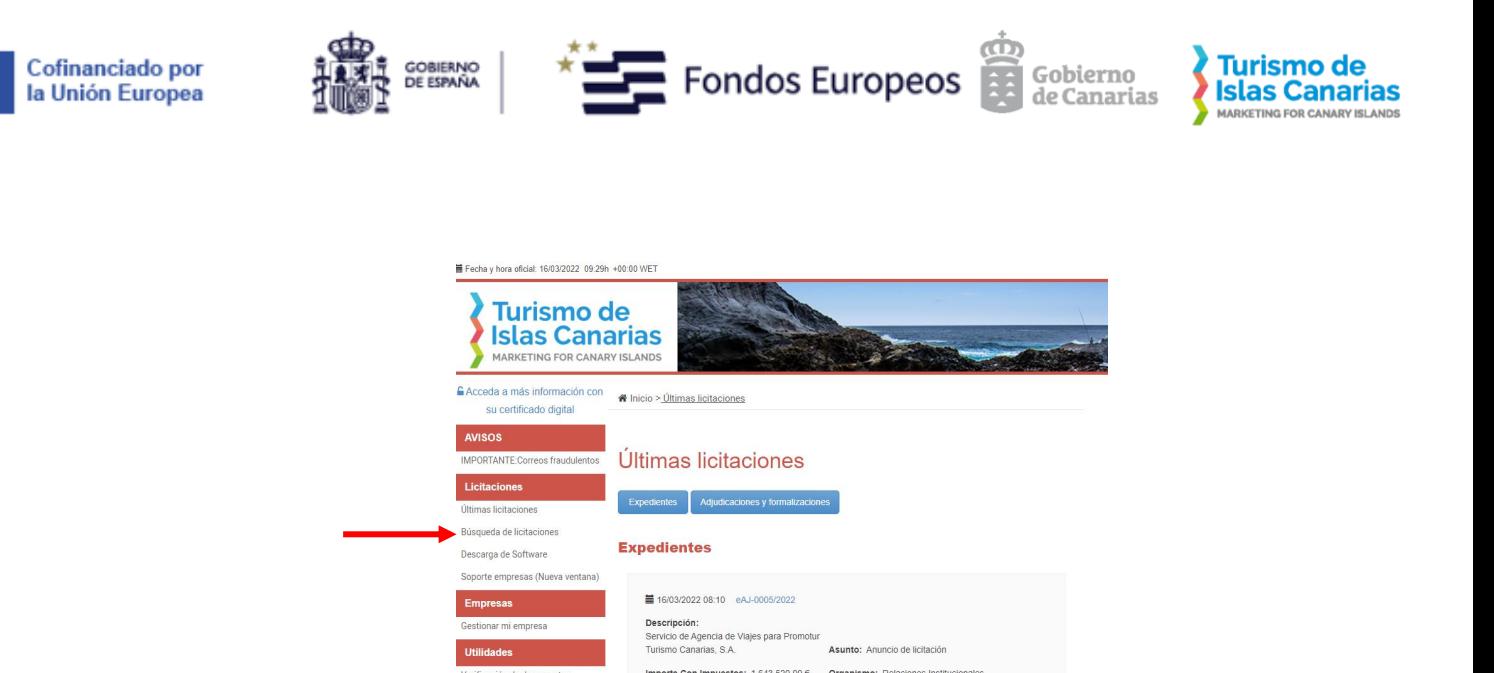

**B)** Una vez localizada y seleccionada la licitación en la que está interesado, verá información similar a la siguiente (aunque **si está en plazo** para presentar oferta **no** aparecerá la indicación de "fuera de plazo"), debiendo pulsar en el enlace denominado "Sobre electrónico para la presentación de ofertas":

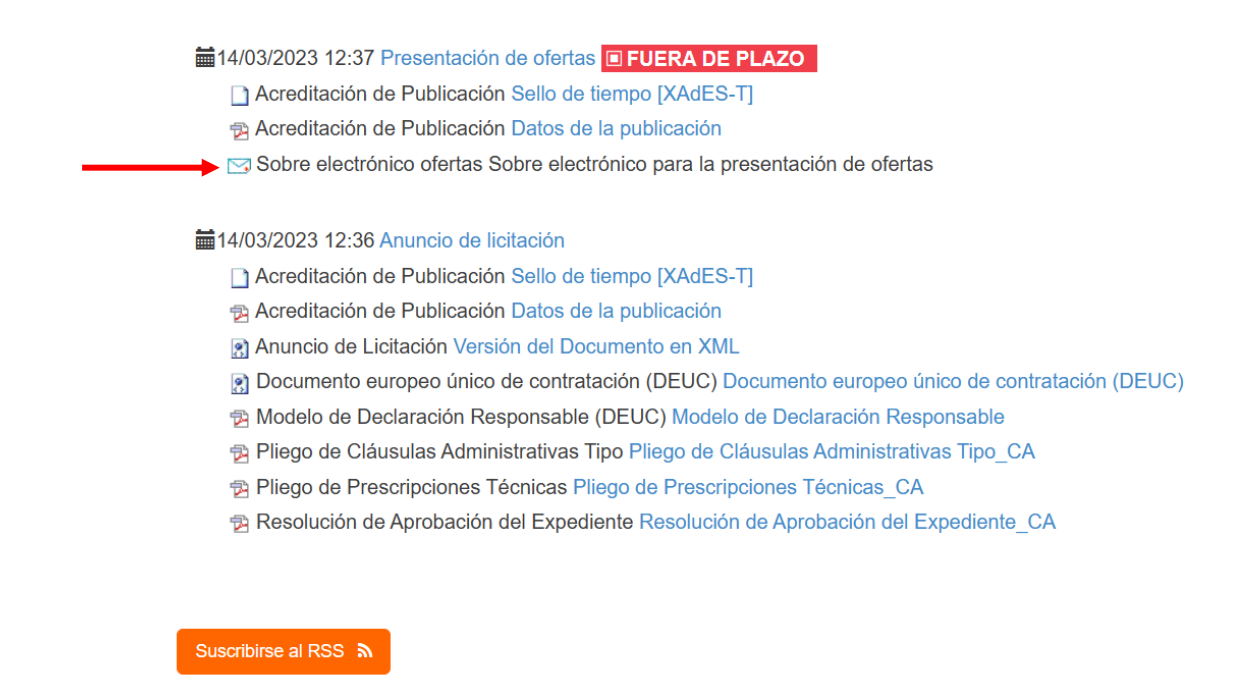

**C)** En este punto, el sobre electrónico se ha descargado. Normalmente, el mismo se encuentra en el directorio "Descargas".

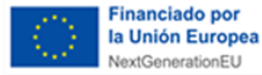

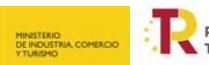

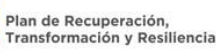

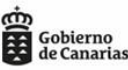

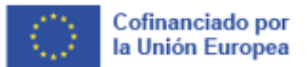

la

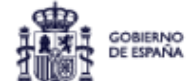

## **5. Abrir el sobre electrónico en la aplicación java de apertura de sobre electrónico.**

**A)** Una vez que la aplicación PLYCA-Empresas se ha descargado e instalado, la misma debe abrirse pulsando sobre el botón "Ejecutar".

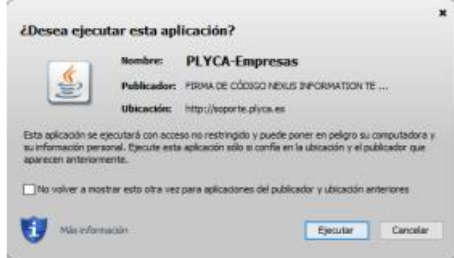

**B)** Al abrirse la aplicación, debe pulsar sobre "Pulse aquí y seleccione el sobre electrónico a cumplimentar":

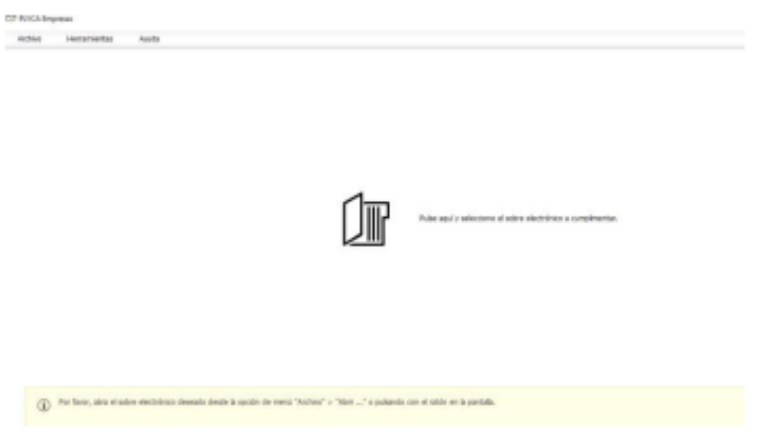

**C)** En la siguiente ventana debe localizar el sobre electrónico (que es un fichero en formato .paxe) que se descargó en el paso anterior.

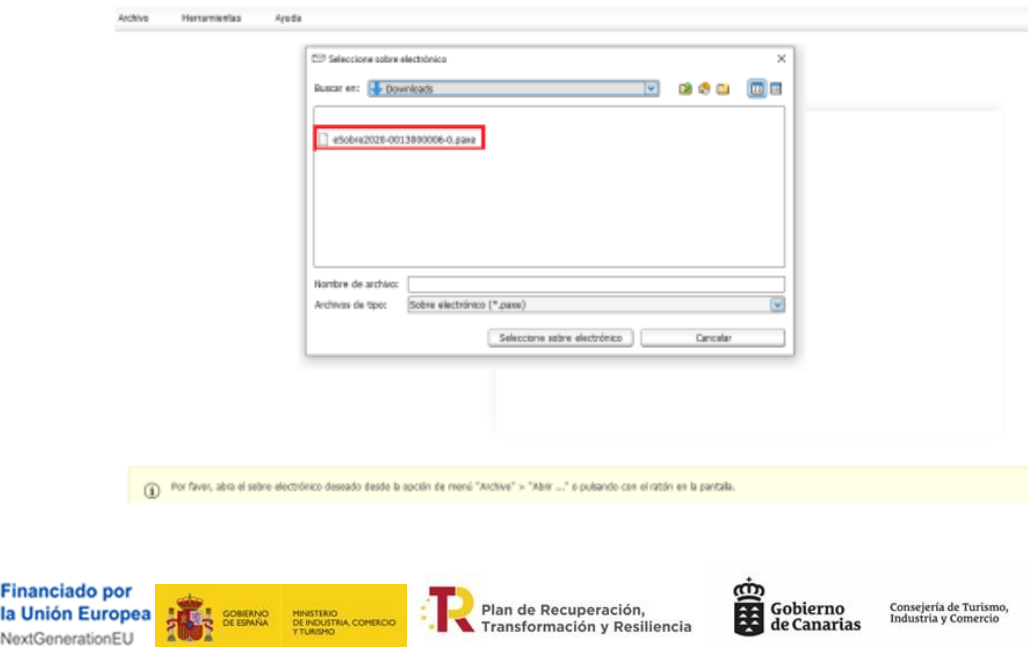

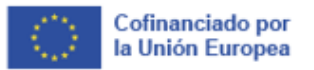

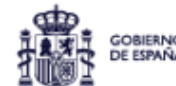

**D)** Una vez seleccionado el referido sobre electrónico, pinche sobre el botón "Seleccionar sobre electrónico".

 $\blacksquare$  Fondos Europeos

**Turismo de** 

**Islas Canarias** 

Gobierno

de Canarias

**E)** En la siguiente pantalla, indique el correo electrónico y pulse sobre la flecha derecha de siguiente que está en la parte inferior derecha:

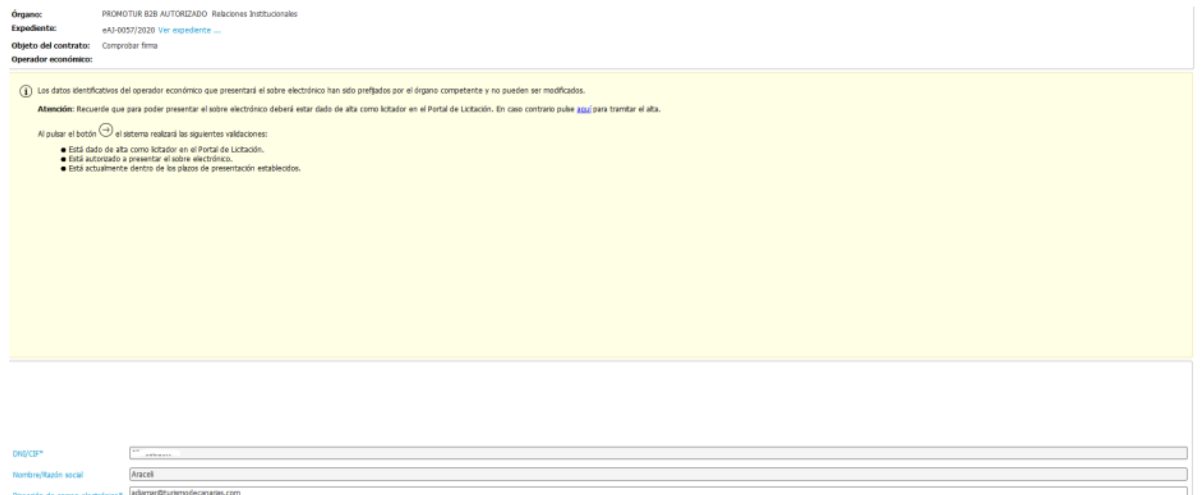

**F)** Una vez pulsada la flecha de siguiente, cierre el aviso que aparece para ir adjuntando la documentación requerida en los pliegos, en su caso, firmada con el mismo certificado electrónico del alta.

**G)** Adjuntada toda la documentación, pulse el botón "Guardar".

**H)** Pinche en "Descargar Documentación". Una vez lo haga, se activará la opción "Firmar sobre", que debe pulsar.

**I)** A continuación, aparecerá una ventana preguntando si desea continuar, debe pulsar sobre "sí".

**J)** Seguidamente, seleccione su certificado digital y pulse sobre el botón "Siguiente", siguiendo las instrucciones hasta que en la pantalla se indique que el sobre se ha enviado correctamente.

## **K) Descargue y conserve el justificante de haber enviado correctamente el sobre.**

Las instrucciones anteriormente descritas se encuentran en la **Guía Básica del Licitador**, a la que podrá acceder a través de la web <https://licitacion.turismodeislascanarias.com/licitacion/UltimosExpte.do> , descargándolo desde la propia pestaña "Guía Básica del Licitador":

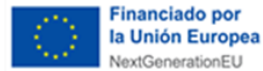

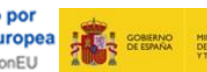

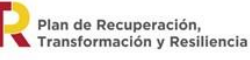

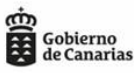

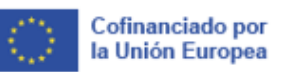

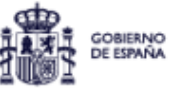

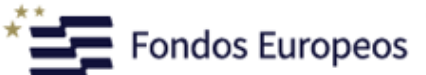

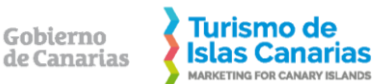

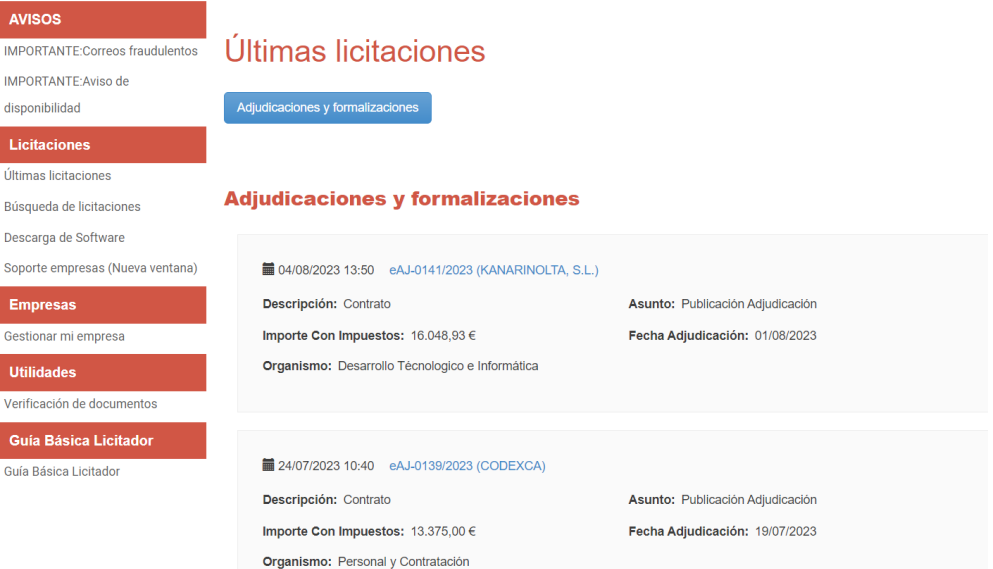

Si experimenta cualquier incidencia técnica para darse de alta en el portal de licitación, abrir una notificación electrónica o gestionar un sobre electrónico, puede ponerse en contacto con el Soporte que la empresa Nexus IT (como empresa desarrolladora de nuestra plataforma de contratación electrónica) proporciona.

Para ello, desde el menú el portal de licitación (https://licitacion.turismodeislascanarias.com), pulsar sobre Licitaciones y luego Soporte empresas (Nueva ventana).

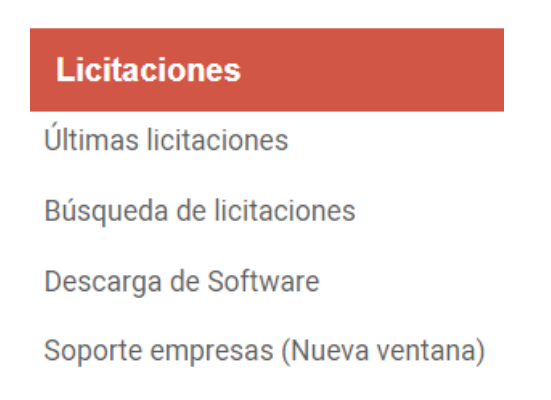

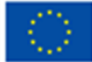

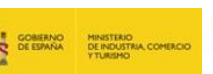

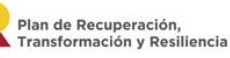

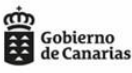

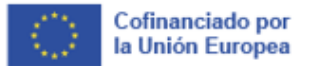

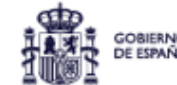

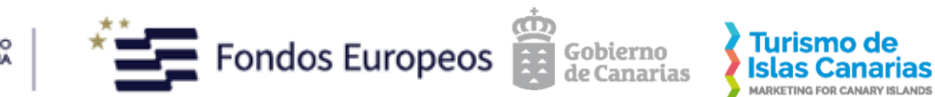

### Se abrirá una pantalla en la que tendremos la opción de dar de alta una incidencia (Formulario soporte) o ver soluciones a posibles problemas. La pantalla será la siguiente:

#### Bienvenidos al servicio de soporte a empresas de PLYCA. Desde esta página empleando el menú de arriba o los iconos de abajo, tendrá acceso a toda aquella información necesaria para resolver las dudas acerca de sus labores de licitación electrónica a través de nuestra solución PLYCA y en concreto acerca de

- · Portal de licitaciones: es el area que un organismo público habilita para las interacciones de la empresa sobre el ámbito de la licitación.
- · PLYCA-Empresas: software que le permitirá generar los sobres electrónicos para una licitación
- · PLYCA-Notificaciones: software que le permitirá abrir las notificaciones que se hayan puesto a su disposición en el portal.

Asimismo, dispondrá de soporte a través de correo electrónico, o pudiendo acceder a contenidos de ayuda, vídeo tutoriales, además de opción a cuestiones concretas.

Recuerde que en caso de utilizar el formulario de soporte haciendo clic en el icono de abajo, se recomienda que rellenen todos los campos del formulario para poder proporcionar un servicio eficiente y eficaz.

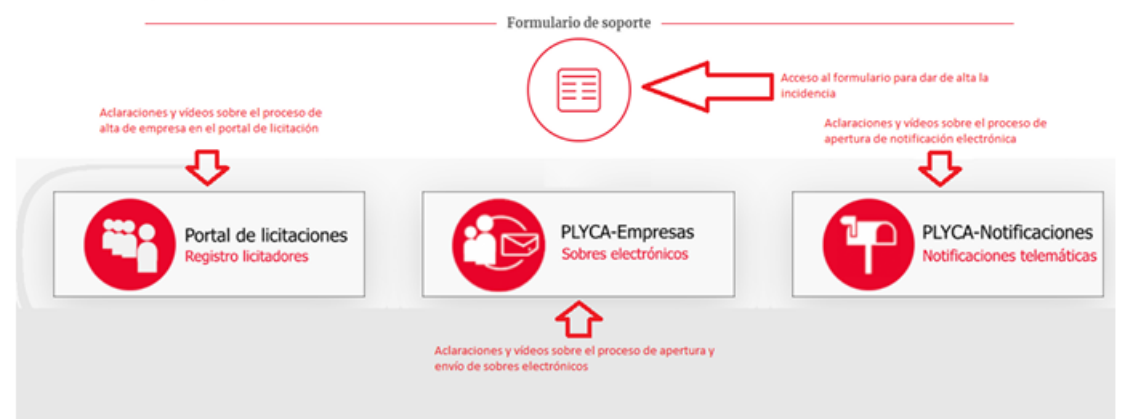

Adicionalmente a lo anterior, a continuación, se detalla brevemente la **Guía para formular preguntas a través del Portal de Licitación empleado por Promotur Turismo Canarias, S.A**.: 1. Entre en el portal donde verá los expedientes que no se han publicado de manera privada.

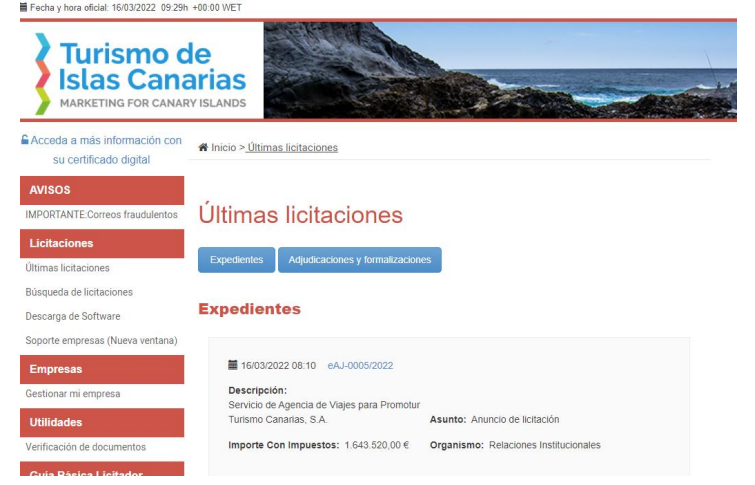

2. Pulse sobre el número de expediente en el que está interesado.

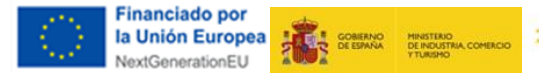

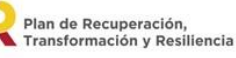

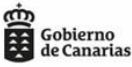

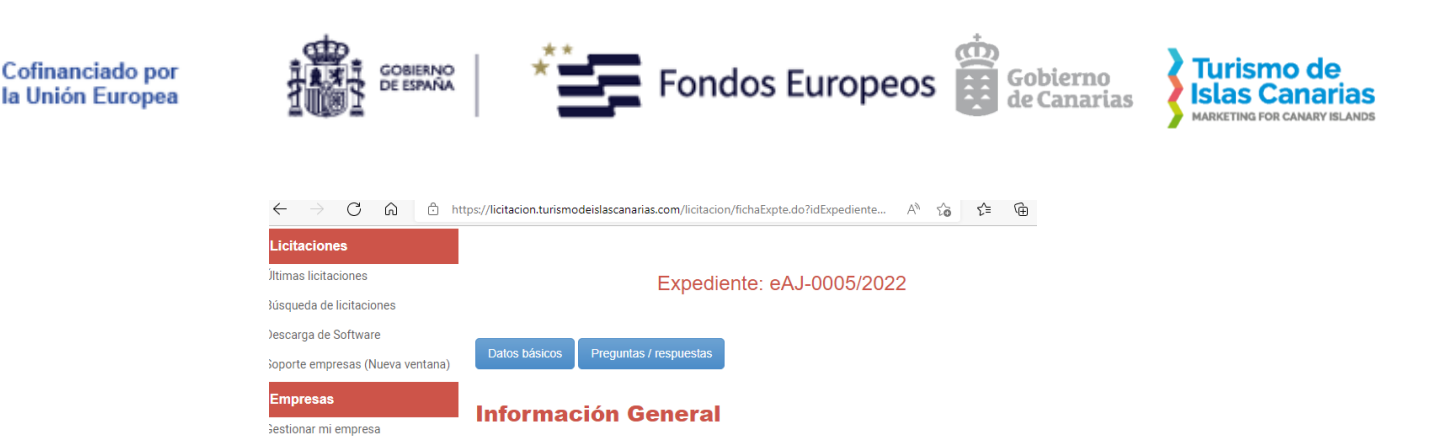

Entidad: Promotur Turismo Canarias S.A. Organismo: Relaciones Institucionales

Obieto:

Turismo Canarias, S.A.

Procedimiento: Abierto

Tramitación: Ordinaria

 $1.643.520,00 \in$ 

Servicio de Agencia de Viajes para Promotur

Importe de licitación con impuestos:

3. Al pulsar sobre el botón Preguntas/respuestas, la siguiente pantalla aparece si no hay preguntas previas:

Expediente: eAJ-0005/2022

Modalidad: Servicios

Pluralidad de Criterios

 $1.536.000,00 \in$ 

Forma de Adjudicación:

Importe de licitación sin impuestos:

 $\equiv$  Fecha Publicación: 16 - 03 - 2022 PLAZO DE PRESENTACIÓN DE OFERTAS: inicio del plazo: 11 - 03 - 2022 13:10  $\frac{1}{2}$  Fin del plazo: 17 - 04 - 2022 23:59

**Pahahilitil** 

/erificación de documentos

**Guía Básica Licitador** 

**Juía Básica Licitador** 

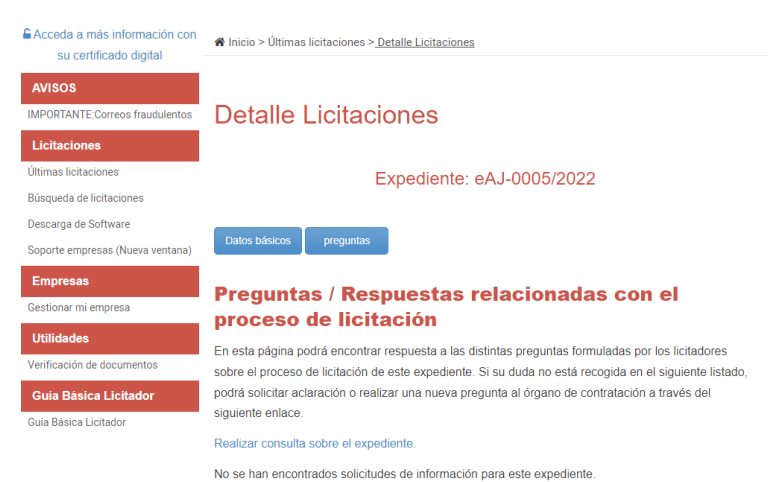

Si ya existen preguntas en el expediente, la pantalla anterior varía un poco y aparte de poder añadir una nueva pregunta, se ven las preguntas que ya se han realizado (con sus respuestas si las hay).

4. Sise pulsa sobre el enlace "Realizar consulta sobre el expediente",se pide el certificado digital y, posteriormente, aparece la siguiente pantalla para introducir la pregunta:

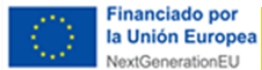

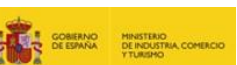

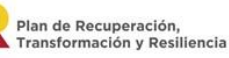

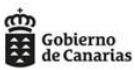

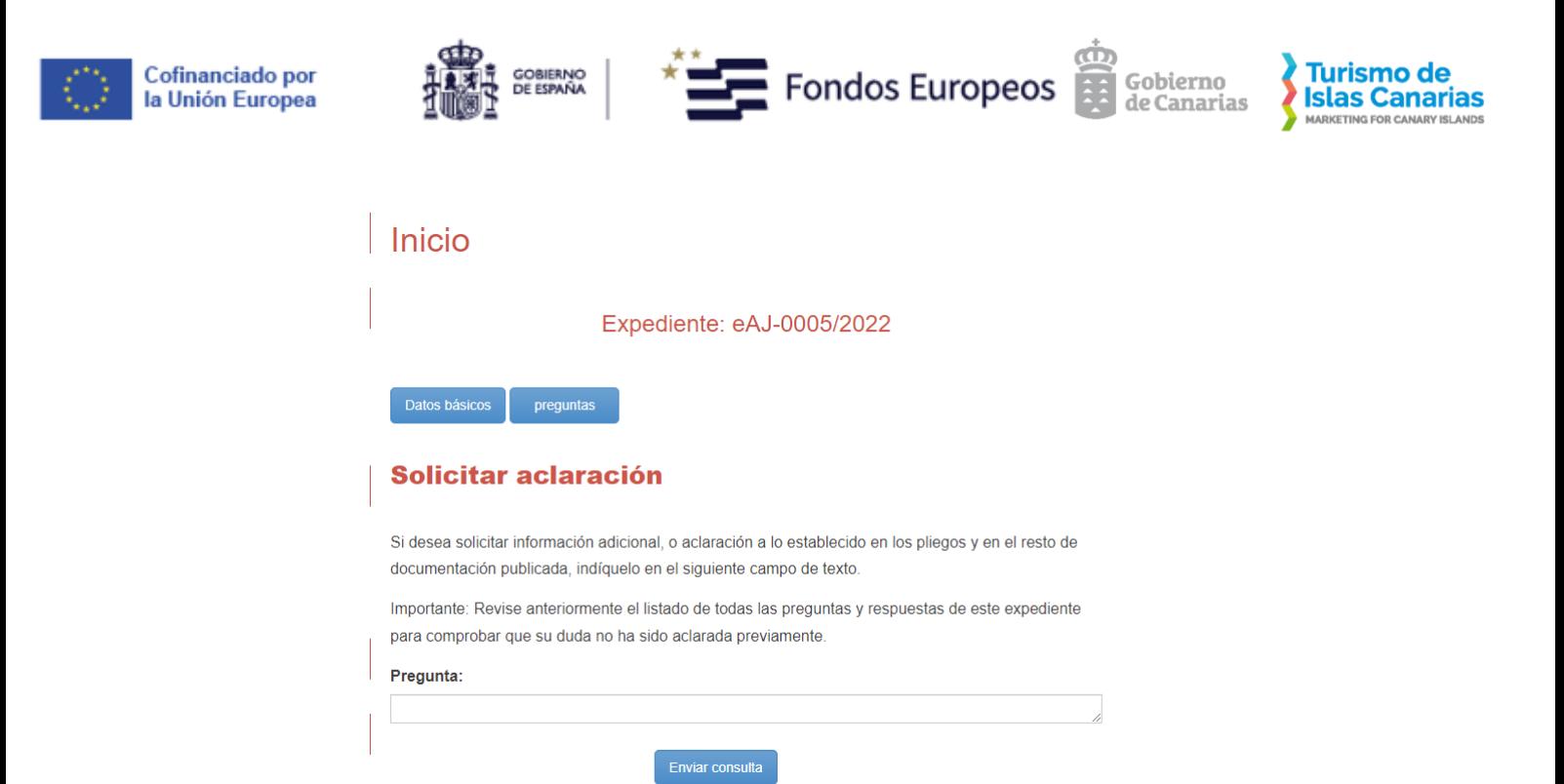

Tras enviar la consulta, aparece un mensaje relativo a que la pregunta se ha enviado correctamente.

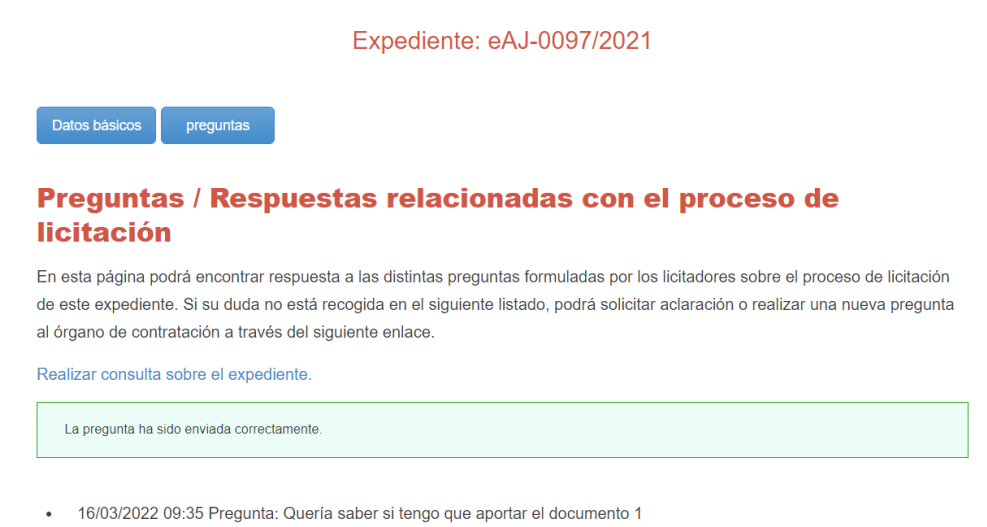

En ese momento, la pregunta se queda publicada en el portal de licitación.

La solicitud de información está pendiente de respuesta por parte de la administración.

Cuando Promotur responda desde Plyca, la respuesta aparecerá junto a la pregunta formulada.

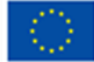

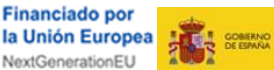

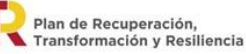

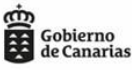